### GESTOR DE ORDENES (Trade Manager) 2.5

### Riesgo financiero

Las operaciones en los mercados financieros pueden traer consigo un alto nivel de riesgo, el cual no es apto para algunos inversionistas. El alto nivel de apalancamiento que ofrece el mercado podría favorecerle o actuar en su contra. Antes de involucrarse en los mercados financieros debe analizar cuidadosamente los objetivos de su inversión, su nivel de experiencia, y su disposición a tomar riesgos. Existe la posibilidad de sufrir pérdidas que sobrepasan su inversión inicial y por lo tanto, no debe invertir dinero que no esté en posición de perder. Como inversionista usted debe de estar consciente de todos los riesgos relacionados con las transacciones y buscar, en caso de tener dudas, asesoramiento de expertos.

Cualquier información proporcionada por este software es suministrada como comentario general sobre el mercado y no constituye asesoramiento para invertir. Forexandcodes no se hace responsable por pérdidas o daños, incluyendo pero sin limitación, la pérdida de ganancias ocasionada directa o indirectamente por el uso o la dependencia a información proporcionada en este sitio Web.

#### Descripción

El Gestor Maneja una operación con cierres parciales de forma sencilla y visual y además controla que el riesgo por operación no sea excedido.

 El gestor de órdenes se encarga en primer lugar de proteger nuestra cuenta ya que podremos establecer de antemano el riesgo en porcentaje de dinero de nuestra cuenta que queremos arriesgar en cada operación. Impidiéndonos cometer los errores habituales a la hora de meter el lotaje donde a veces ponernos 0,1 donde queremos poner 0,01 etc.

 También nos permite controlar muy bien la gestión de la operación ya que podemos gestionar cierres parciales fácilmente estableciéndolos de forma visual por niveles.

Visualmente podemos:

- Establecer el riesgo por operación que permitiremos.
- Entrar al mercado con 1 ó varias partes para luego hacer cierres parciales.(Nunca superando el riesgo inicial establecido)
- Botón rápido para cerrar todo sin esperar a sus objetivos o stop loss.
- Botón para poner el Stop en Break Even y asegurar que la operación no cierra en pérdidas.
- Botón para Cerrar todas las ordenes abiertas en un activo de forma automática o manual, para momentos de alta volatilidad etc.
- Botón para girar la operación en sentido contrario. Es decir cerrar y abrir la misma operación en el sentido contrario de compra o venta.
- Botón para la toma de parciales y llevar o no (configurable) el resto del lotaje a Breakeven.
- Botón para gestión de la operación de forma automática estableciendo un Stop Móvil que nos va asegurando beneficios (Trailing Stop).
- Nos permite capturar fotos en el momento de apertura de operación y cierre de la misma por si se quieren adjuntar a un diario de trading etc.

# Instalación

Extraer el fichero "gestordeordenes.zip" a cualquier carpeta. Hacer doble click en el programa de instalación: instalar.exe

Pasados unos segundos nos aparecerá la pantalla del instalador:

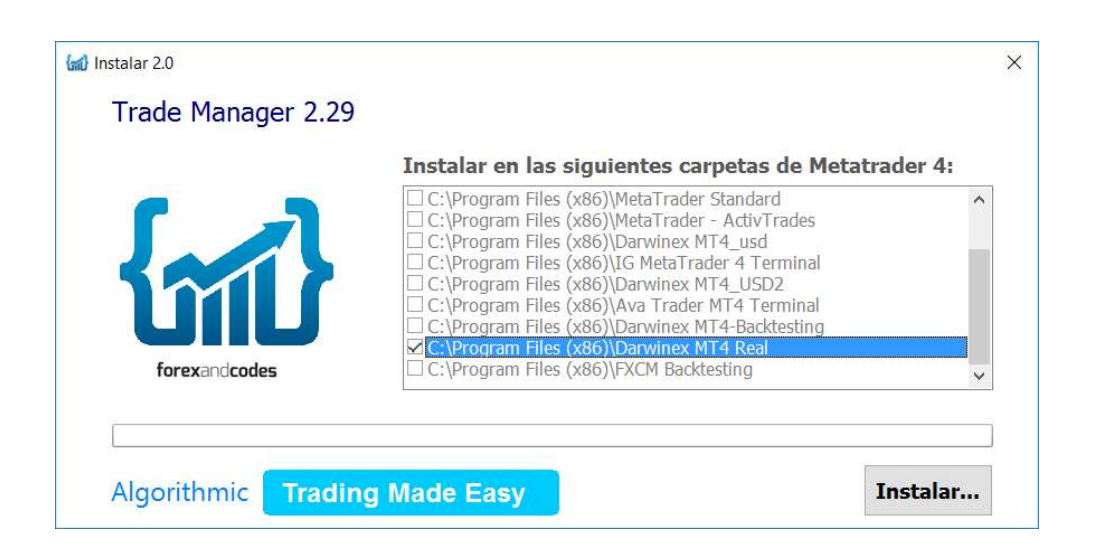

Dependiendo de las diferentes instalaciones que tengamos hechas de Metatrader nos aparecerán más o menos carpetas donde instalarlo. Si sólo tenemos un Metatrader instalado en nuestro PC, entonces sólo aparecerá una línea en la tabla anterior. Como podemos ver en la imagen superior tenemos un cuadrado donde chequear en que instalación de metatrader queremos instalar el pack de indicadores.

Cerrar metatrader 4 si estaba abierto y pulsar el botón de Instalar.

Una vez terminada la instalación, volver a abrir Metatrader 4 y en la sección Expertos de mt4 nos aparecerá el gestor.

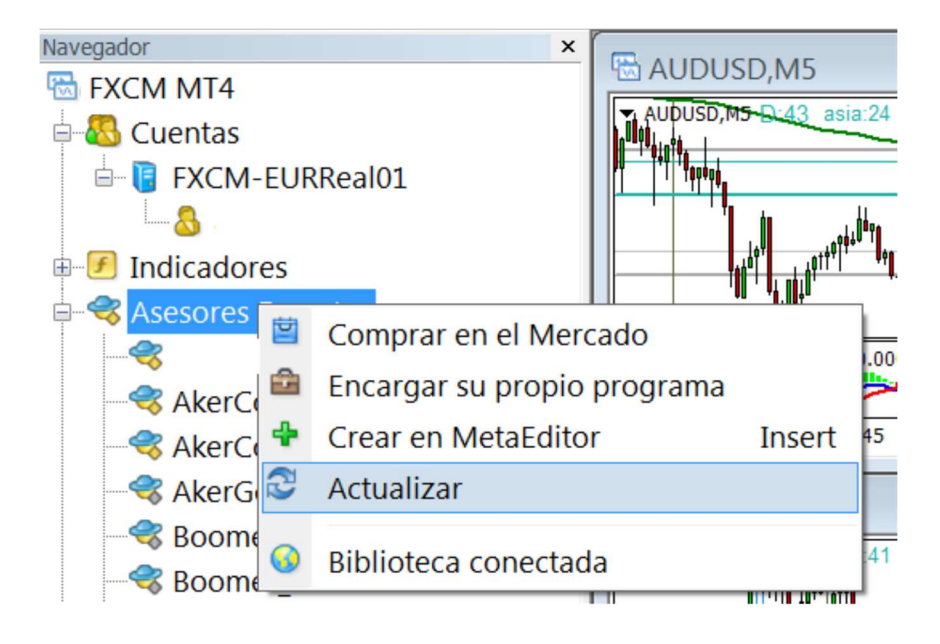

Para instalarlo sobre un gráfico, simplemente arrastramos el Experto al gráfico deseado o pulsamos con el botón derecho del ratón sobre el Ea :

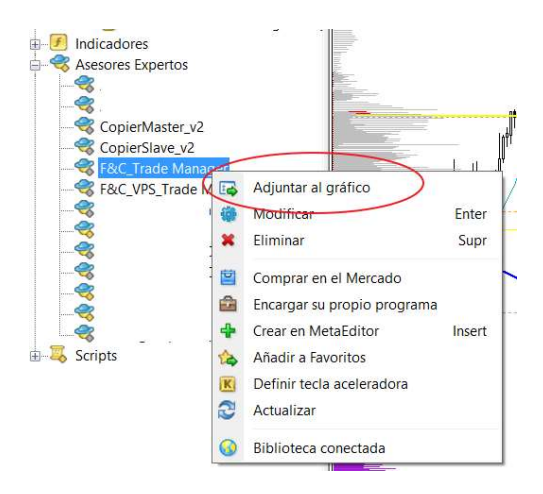

Y seleccionamos la opción adjuntar al gráfico.

No olvidar que para que un EA (ExpertAdvisor) funcione, tenemos que permitir el trading automático en metatrader 4, así que debemos tener el botón de Autotrading pulsado.

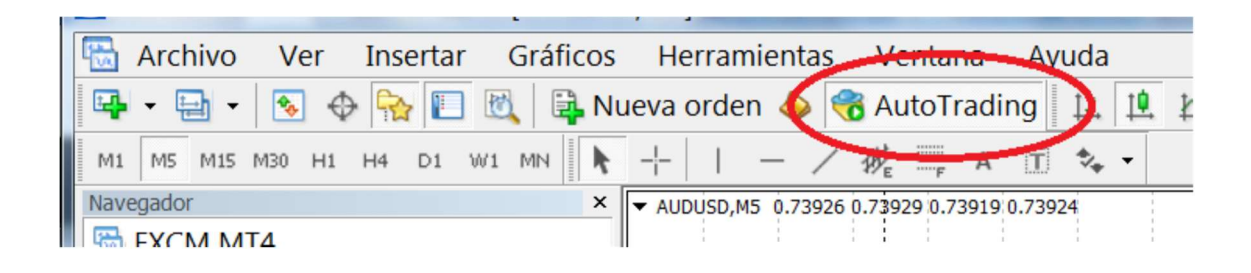

# Instrucciones de uso

Una vez hemos insertado el EA sobre un gráfico y hemos permitido el trading automático, nos aparecerán los distintos parámetros a configurar:

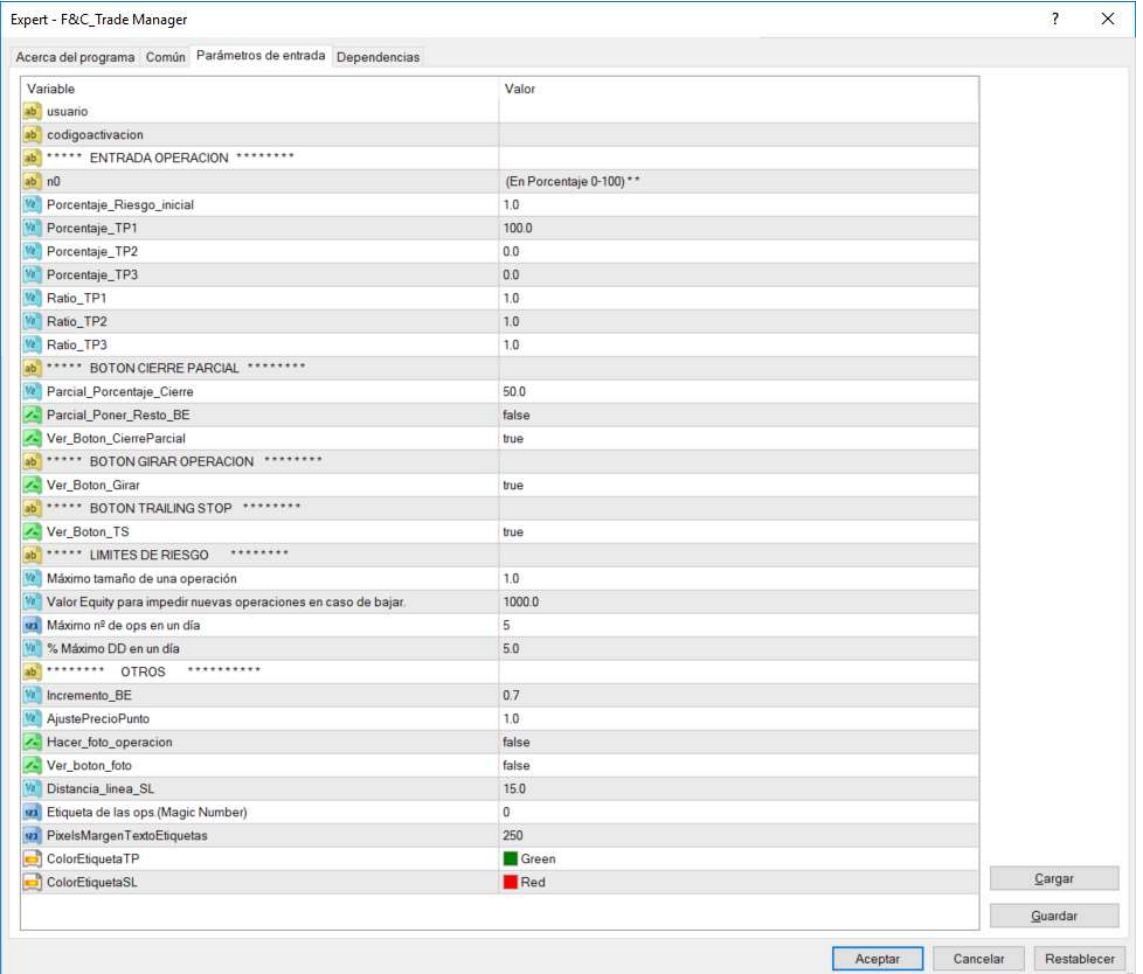

Sección Entrada Operación: Establecemos los parámetros relativos a la entrada de la operación.

"Porcentaje\_Riesgo\_inicial" donde fijamos el porcentaje máximo de riesgo por operación respecto al capital de nuestra cuenta. En la imagen podemos ver que hemos establecido un 1%, así para una cuenta de 5000 euros, arriesgaremos un máximo de 50 euros por operación.

Porcentaje TP1, Porcentaje TP2, Porcentaje TP3=> Sirven para establecer las diferentes partes de toma de beneficio (Take Profit) que vamos a tener en la operación. Normalmente podemos usar 3 partes, cada una de un 33% aproximadamente. Esto lo establecemos indicando 33 (33%) en cada uno de los diferentes TP's, tal y como muestra la imagen. Otra posibilidad sería trabajar con 2 partes en lugar de 3, cada una de un 50% de la posición, en este caso pondríamos Porcentaje\_TP1= 50, Porcentaje TP2=50, Porcentaje TP3=0

Ratio TP1, Ratio TP2, Ratio TP3: Estos parámetros sirve para establecer el objetivo inicial de la operación según un ratio Beneficio/Riesgo , es decir si por ejemplo hemos entrado en una operación el EURUSD con un stop inicial de 20 pips y establecemos un Ratio\_Tp1=2 , entonces el Gestor nos establecerá inicialmente la toma de beneficios 1 en 40 pips (Take Profit).

Sección Cierre Parcial: Establecemos la funcionalidad del botón de cierre parcial.

Parcial Porcentaje cierre: Es el porcentaje que queremos que se cierre de la operación en caso de pulsar el botón de cierre parcial.

Parcial Poner Resto BE: Poner "true" si queremos que una vez que pulsamos el botón de cierre parcial, el stop se sitúe en BreakEven asegurando que no perdemos en esta operación.

Ver\_Botón\_Cierre\_Parcial: Poner "true" si queremos que el botón de Cierre Parcial esté visible .

Sección Botón de Girar Operación: Establecemos la funcionalidad del botón de girar operación.

Ver\_Botón\_Girar: Poner "true" si queremos ver dicho botón en el panel de mandos del gestor.

Sección Botón Trailing Stop: Establecemos la funcionalidad del botón de trailing stop.

Ver\_Botón\_TS: Poner "true" si queremos ver dicho botón en el panel de mandos del gestor. Si tenemos el botón de TrailingStop visible, podemos hacer que el stop se vaya moviendo siempre a favor de la operación siempre que está vaya progresando en positivo. En esta versión utilizaremos un traling con los máximos/mínimos anteriores. Es decir en caso de ir Largos (comprados) el stop se irá moviendo con los mínimos que vaya haciendo el precio y al contrario en caso de ir vendidos.

Sección Límites de Riesgo: Establecemos los parámetros que controlan el riesgo de la operación y protegen la misma de grandes pérdidas.

Máximo tamaño máximo de una operación: Lotes máximos que tendrá una operación independientemente del porcentaje de riesgo que hayamos establecido.

Valor de equity para impedir nuevas operaciones: Umbral maximo que admitiremos de liquidez en nuestra cuenta por debajo del cual el gestor no ejecutará mas operaciones.

Máximo número de operaciones en un día: Número máximo de operaciones que el gestor ejecutará en el mismo día.

Máximo drawdown en un día: Porcentaje máximo de pérdida que será admitida en un día, por encima de esa pérdida el gestor no ejecutará mas operaciones.

Sección otros: Establecemos otros parámetros del gestor.

Incremento BE : Pips que consideramos para que una operación esté en break even, para contrarrestar la pérdida en el spread y posibles comisiones. Así cuando pulsemos el botón de llevar una operación ganadora a BreakEven, el gestor situará el stoploss en el precio de apertura + Incremento\_Be ( en operaciones de compra) o precio de apertura – Incremento\_BE (en operaciones de venta).

AjustePrecioPunto: Para calcular los lotes en cada entrada, el gestor calculará el precio del punto del activo que estemos visualizando en la moneda de la cuenta. Este cálculo puede variar según bróker y dentro de un bróker puede variar desde la cuenta demo a la cuenta real. Así este parámetro nos ayuda a ajustar dicho cálculo. Normalmente el gestor calculará bien los lotes, pero si no fuera así podemos usar este parámetro para multiplicar su valor por 10 o dividirlo entre 10, en este último caso pondremos 0.1

Hacer foto en cada operación (SI/NO): si ó no .Nos hace una captura de pantalla cada vez que se abre o cierra una operación. La imagen se guardará en la carpeta FILES .

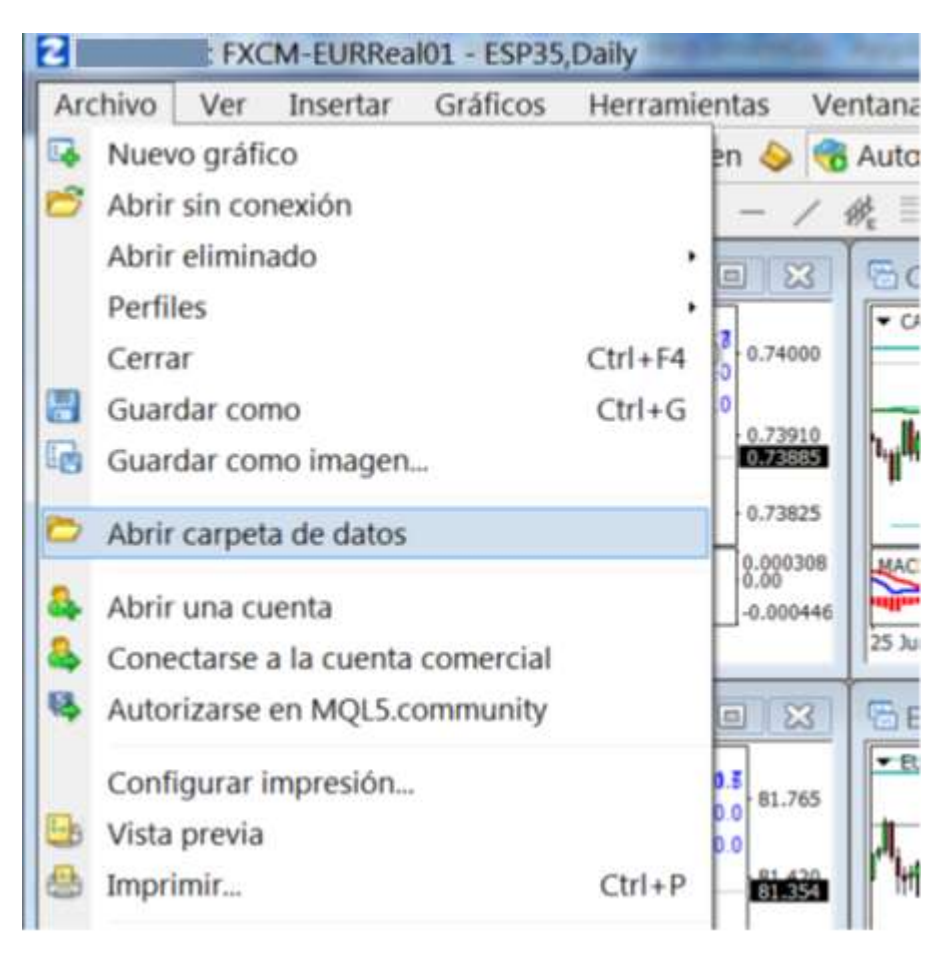

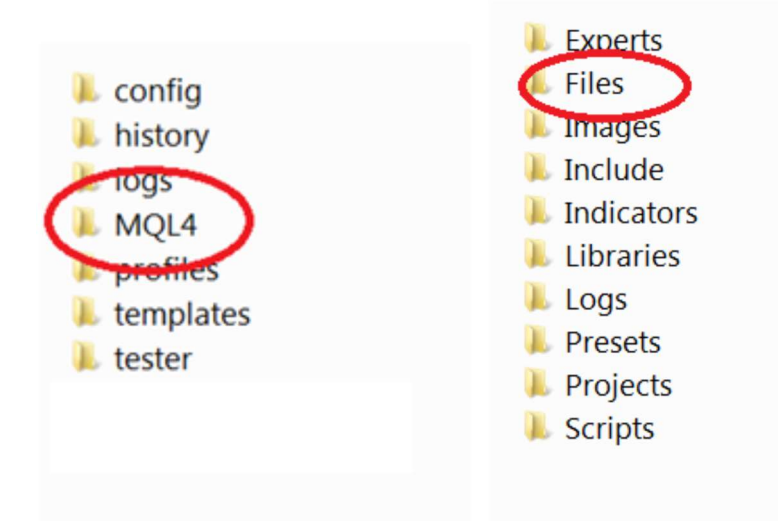

Distancia linea SL : Distancia a la línea de Stop Loss por defecto . Para fórex son pips, pero para índices son puntos básicos. Así para el SP será 1,5 puntos.

Etiqueta de las Operaciones(Magic Number) : Este número sirve para marcar las operaciones, esto puede ser útil para luego hacer estadísticas en el histórico de una cuenta así podemos diferenciar operaciones hechas con el gestor de otras operaciones.

Si todo es correcto en la esquina superior derecha del gráfico nos aparecerán 2 iconos:

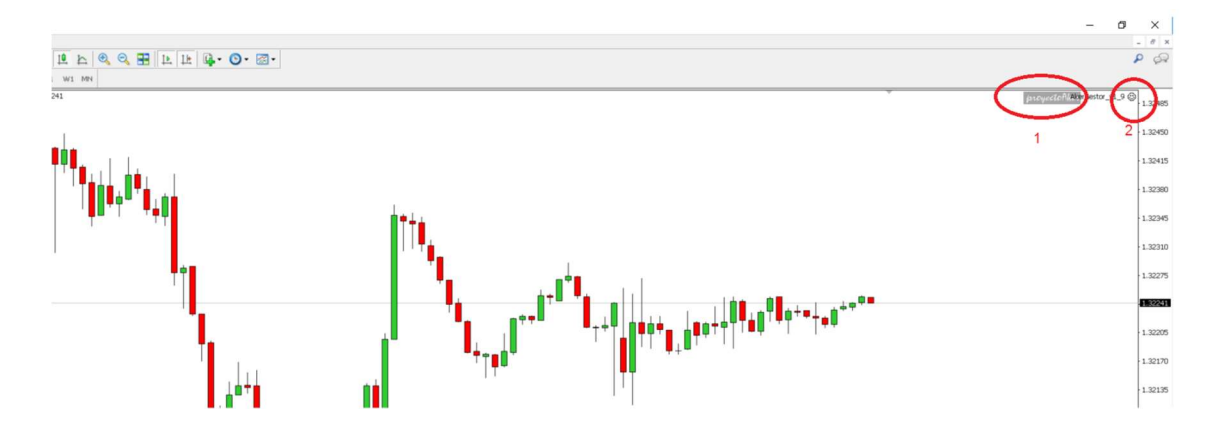

1 .- Icono del Gestor deshabilitado

2.- Icono del EA (expert advisor) sonriente, esto indica que el metatrader tiene activado el trading automático lo cual es correcto.

Para activar el gestor simplemente hacemos click sobre el icono "ProyectoAker"

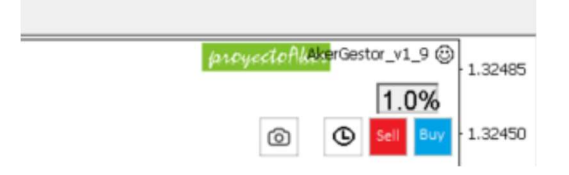

Así el icono se encenderá y aparecerán los botones del gestor:

Botón de tomar una foto de la operación, esta imagen nos aparecerá en la carpeta Files, antes descrita.

Campo que nos muestra el nivel de riesgo en porcentaje que tenemos establecido actualmente.

Botones de comprar y vender, según la dirección de la siguiente operación que vamos a ejecutar.

 $\Theta$  Botón para activar el modo orden pendiente, es decir ordenes de tipo : buy limit, buy stop, sell limit y sell stop.

El funcionamiento es el siguiente, tenemos 2 posibles modos de operación: el Modo orden a mercado y el modo orden pendiente. Por defecto al activar el gestor se activará el modo orden a mercado.

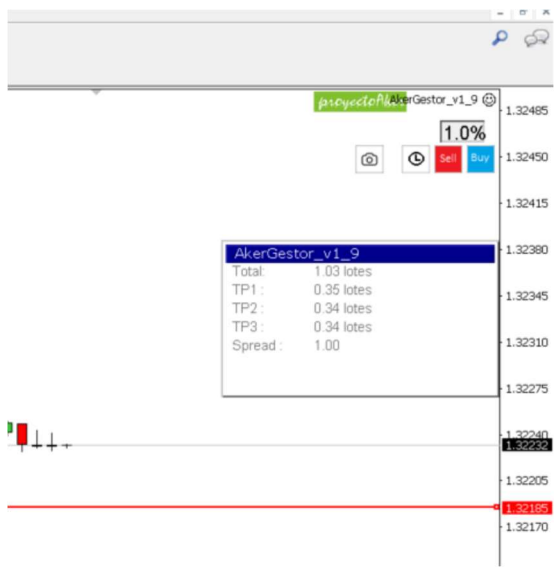

En este modo nos aparecerá una línea horizontal roja que identifica el nivel de precio donde se situará el stop loss. El usuario puede mover hacia arriba o hacia abajo dicha línea para ajustar más o menos el stop al nivel de precio actual. Cuanto más lo alejamos más riesgo estaremos corriendo, luego el gestor nos limitará el número de lotes para no superar el nivel de riesgo establecido. Al contrario, si acercamos el stop al precio actual (ceñimos el stop) tendremos menos riesgo y el gestor nos ampliará el número de lotes siempre sin superar el porcentaje de riesgo establecido al principio. Como es natural si ceñimos mucho el stop, podremos aumentar el número de lotes ya que la cantidad a perder es menor, pero aumentará la probabilidad de que dicho stop sea tocado. Una vez fijado el stop en el punto adecuado pulsaremos Buy o Sell para comprar o vender respectivamente. Así el gestor lanzará a mercado tantas compras o ventas como partes hayamos establecido en los parámetros.

Al tener la operación varias partes, podremos mover tanto el take profit como el stop loss de cada parte de forma independiente.

Para las órdenes pendientes, debemos pulsar el botón del reloj para cambiar el modo a órdenes pendientes.

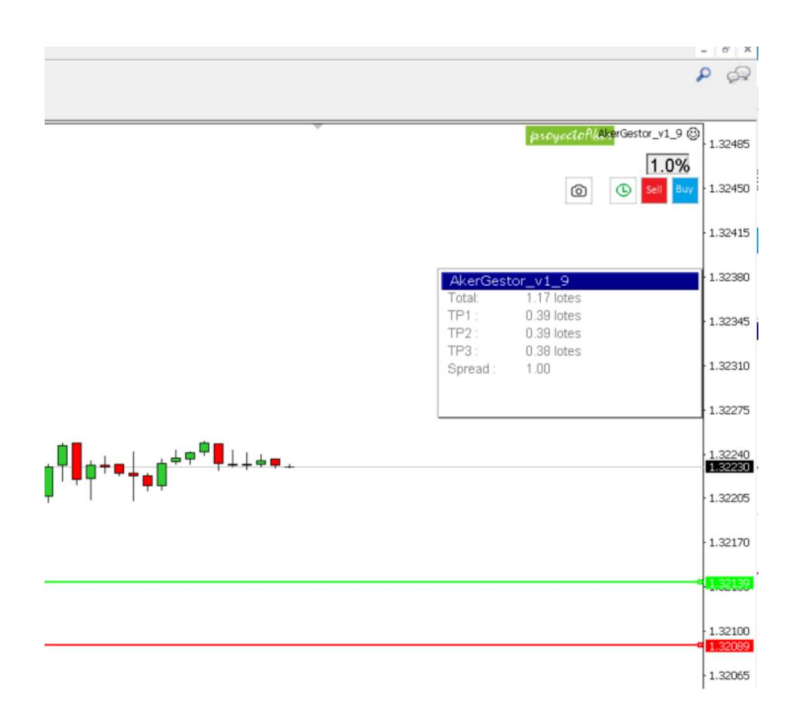

La diferencia con el modo a mercado es que ahora nos aparece además una línea verde que nos indica a que nivel de precio se va a abrir la operación. Así si la línea verde está bajo el precio y pulsamos Buy, estableceremos una orden Buy Limit, es decir cuando el precio toque la línea verde entraremos al mercado comprando y con el stop en la línea roja. Si pulsamos Sell y la línea verde está bajo el precio y la línea roja(SL) está sobre el precio estaremos fijando una orden Sell Stop.

Sell Limit: línea verde sobre el precio y el Stop Loss más arriba de la línea verde.

Buy Stop: línea verde sobre el precio y más abajo la línea roja del Stop Loss.

Una vez tenemos órdenes abiertas, tenemos varios botones para gestionarlas ( según la configuración que hayamos establecido) :

 Cierra las operaciones abiertas con el gestor en el par o activo del gráfico actual.

Mueve a Break Even la operación actual , Haya sido iniciada o no con el Gestor.

 $\Box$ Cierra cualquier operación que tuviéramos abierta en el activo en pantalla, independientemente si se ha abierto o no con el Gestor.

**Cierra parcialmente la operación que haya abierta. Cierra un** porcentaje de la operación según hayamos configurado en los parámetros.

**TS** Activa un traling stop, es decir el nivel del stop los ser irá moviendo siempre que la operación vaya a nuestro favor.